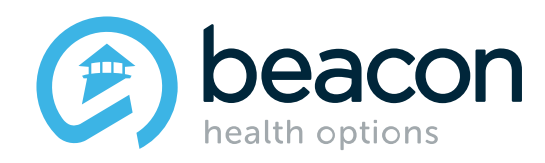

# **Beacon Expedited Authorization Approval (EXA) Website**

**September 2021**

## **Connecting to the EXA Website**

Click on the links below on <masspartnership.com>

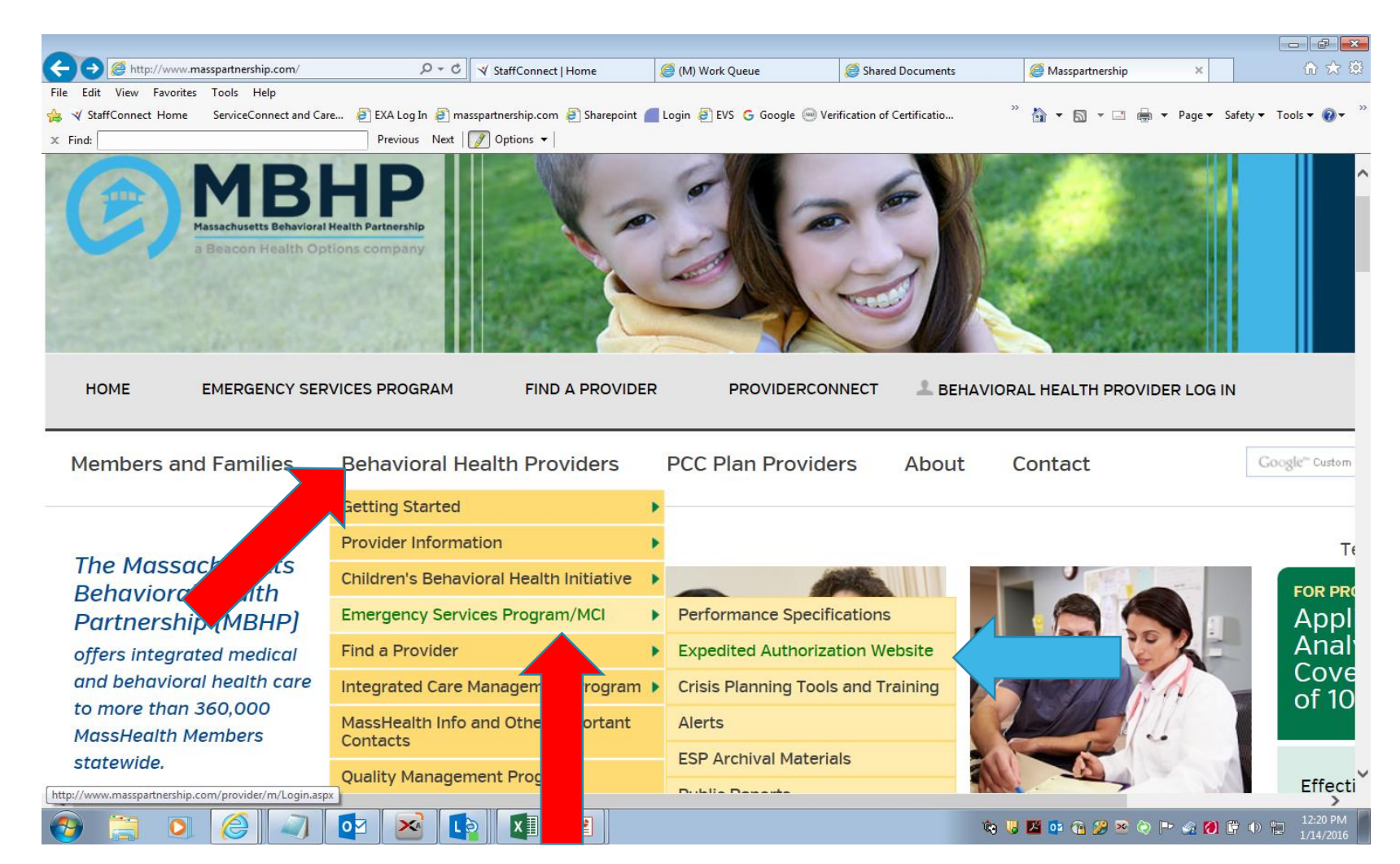

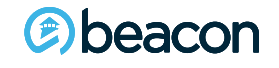

### On the Home Page, click into the Login.

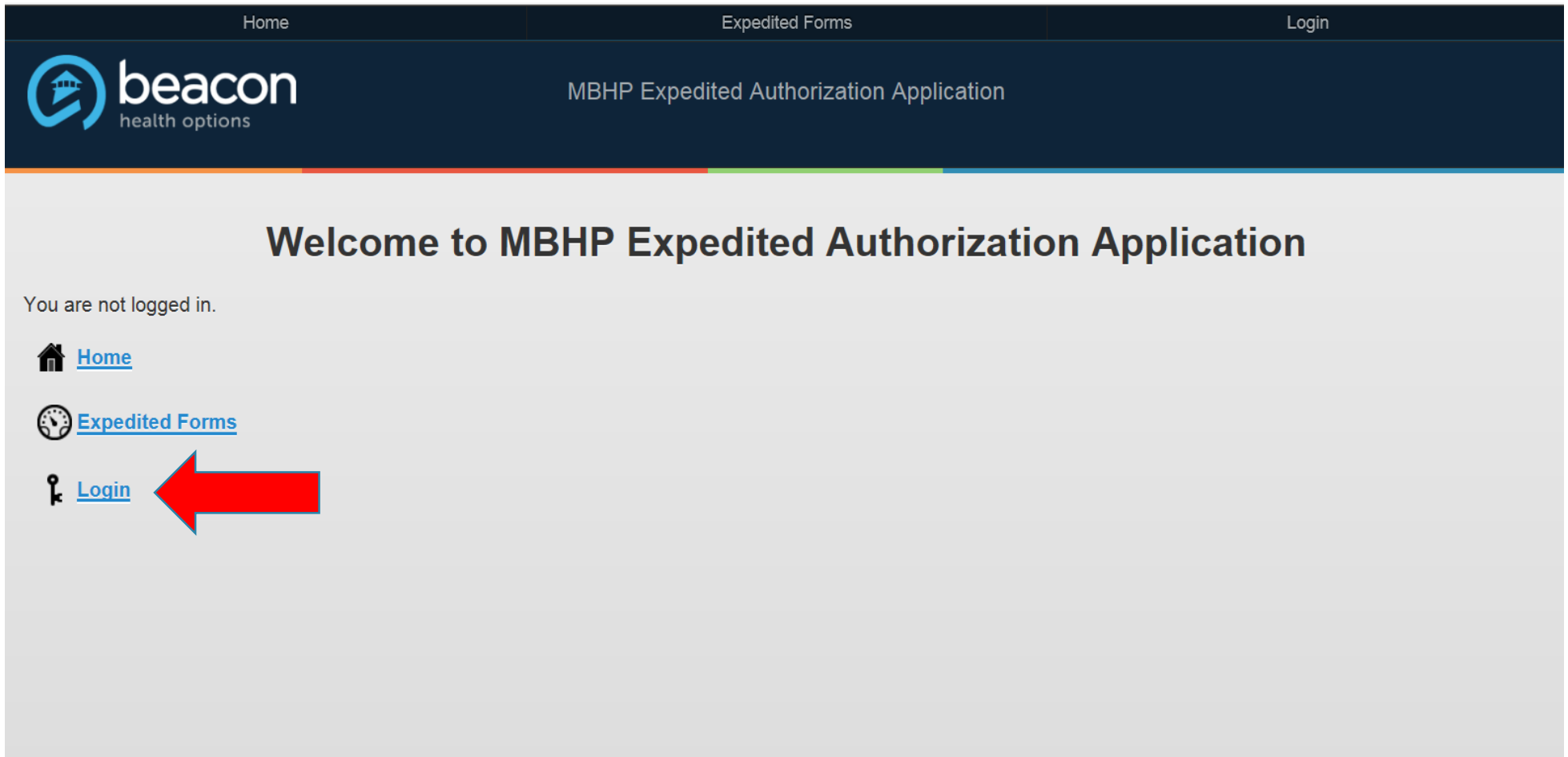

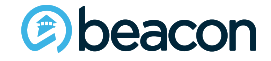

### Enter the User Name and Password provided by Beacon Health Options (Beacon).

The user name and password are the same, they are case-sensitive, and if not used in 180 days will automatically be locked. You may call the Northeast Access Line 24/7 to have your status changed if you become locked out.

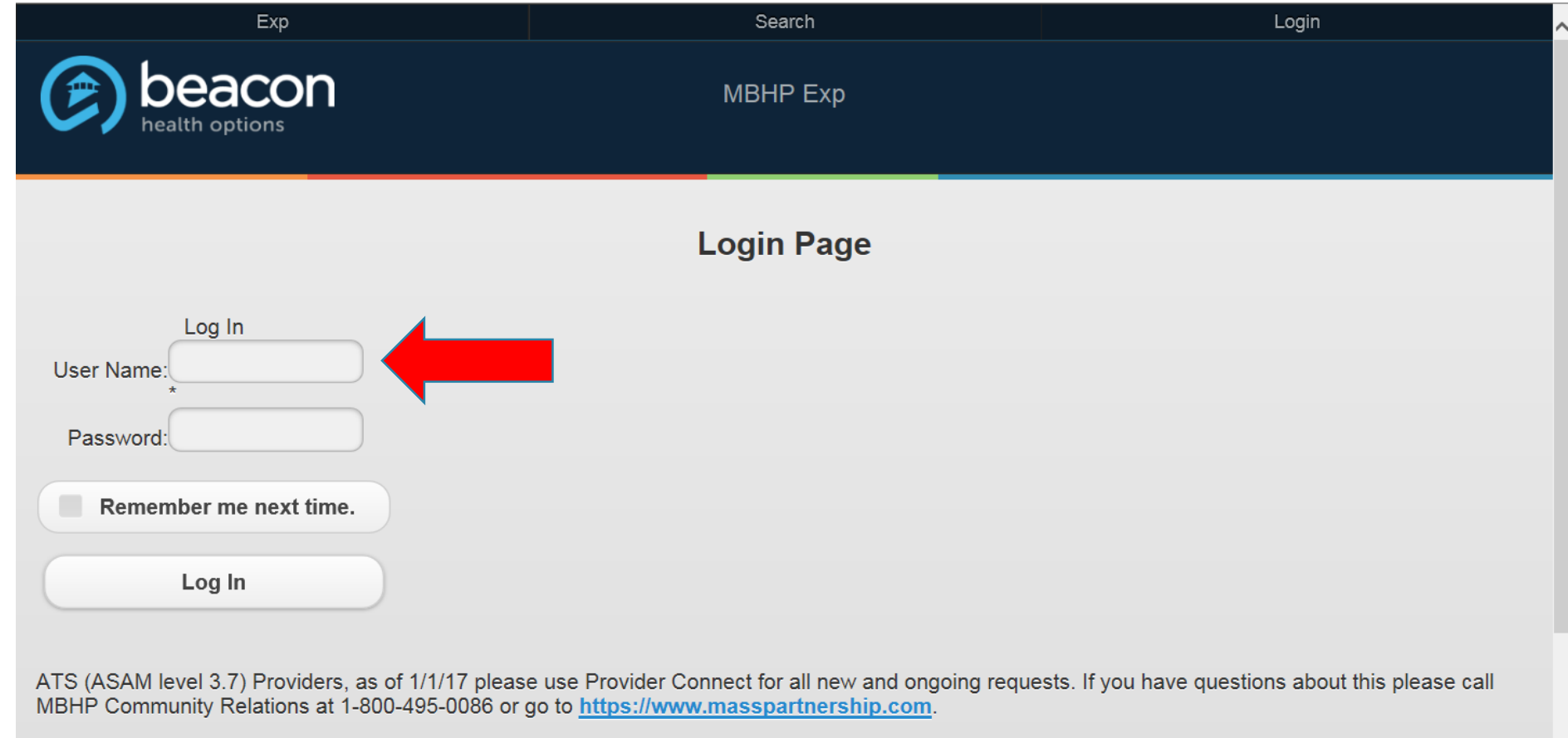

Initial Expedited Auth or MSE password issues, contact Patty Talamini at 617-790-4115 or email Patty. Talamini@beaconhealthoptions.com. Thursday lune 07.2018

beacon

**4**

### You have reached the EXA Home Page.

To start a new precert, click on the Expedited Forms Tab.

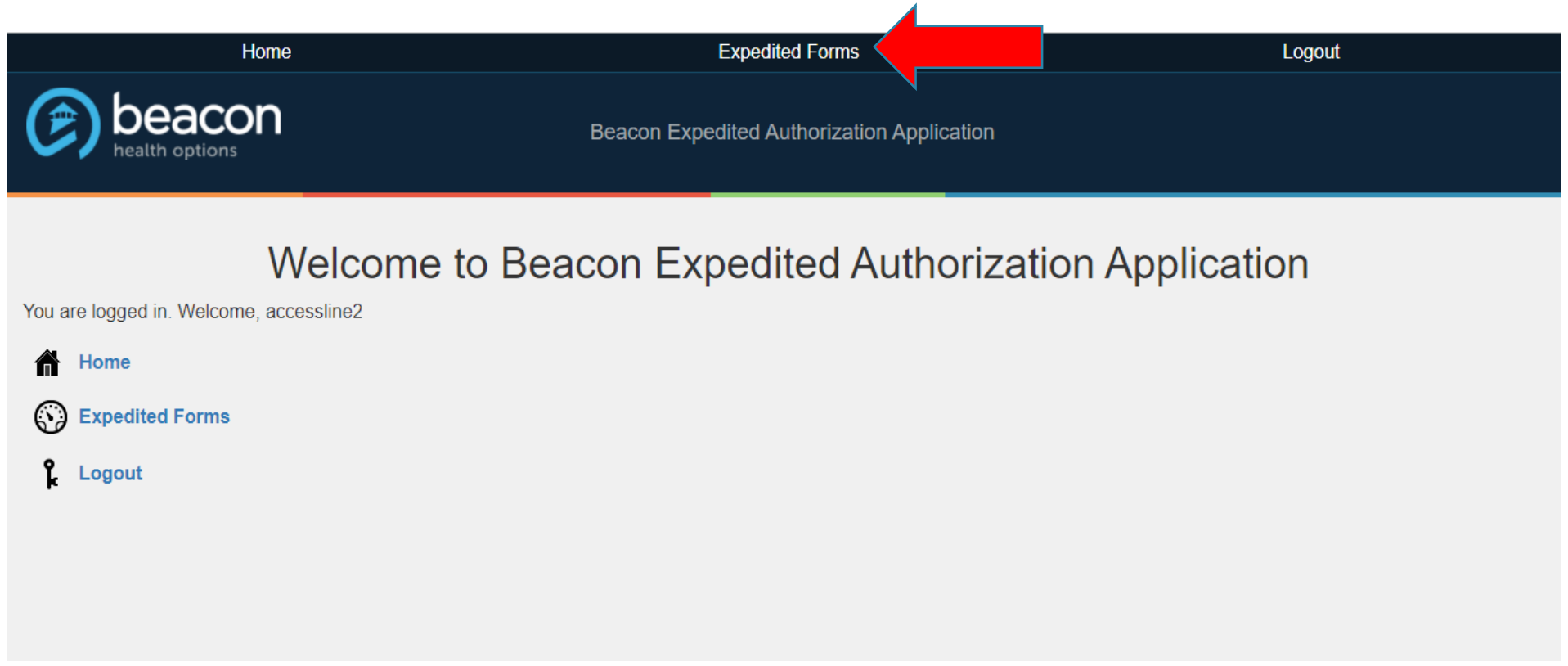

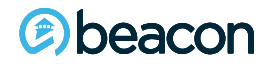

### To open a new auth request form, select Expedited Auth-ESP.

Please note: Next-day evaluations will no longer be a stand-alone submission and will be explained further on in the presentation.

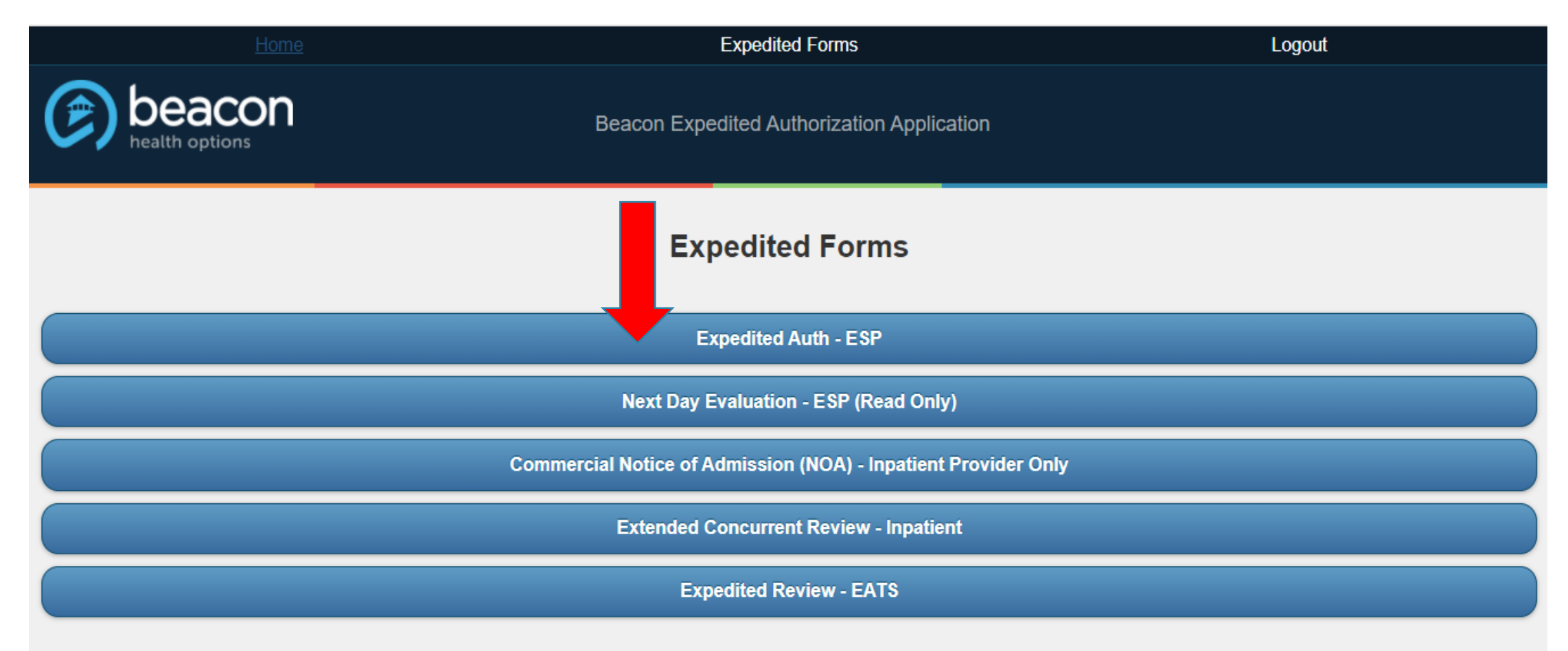

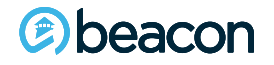

At this point you will see all of your agency's EXA submissions and the current status on each one. To create a new submission, click on Authorization Request.

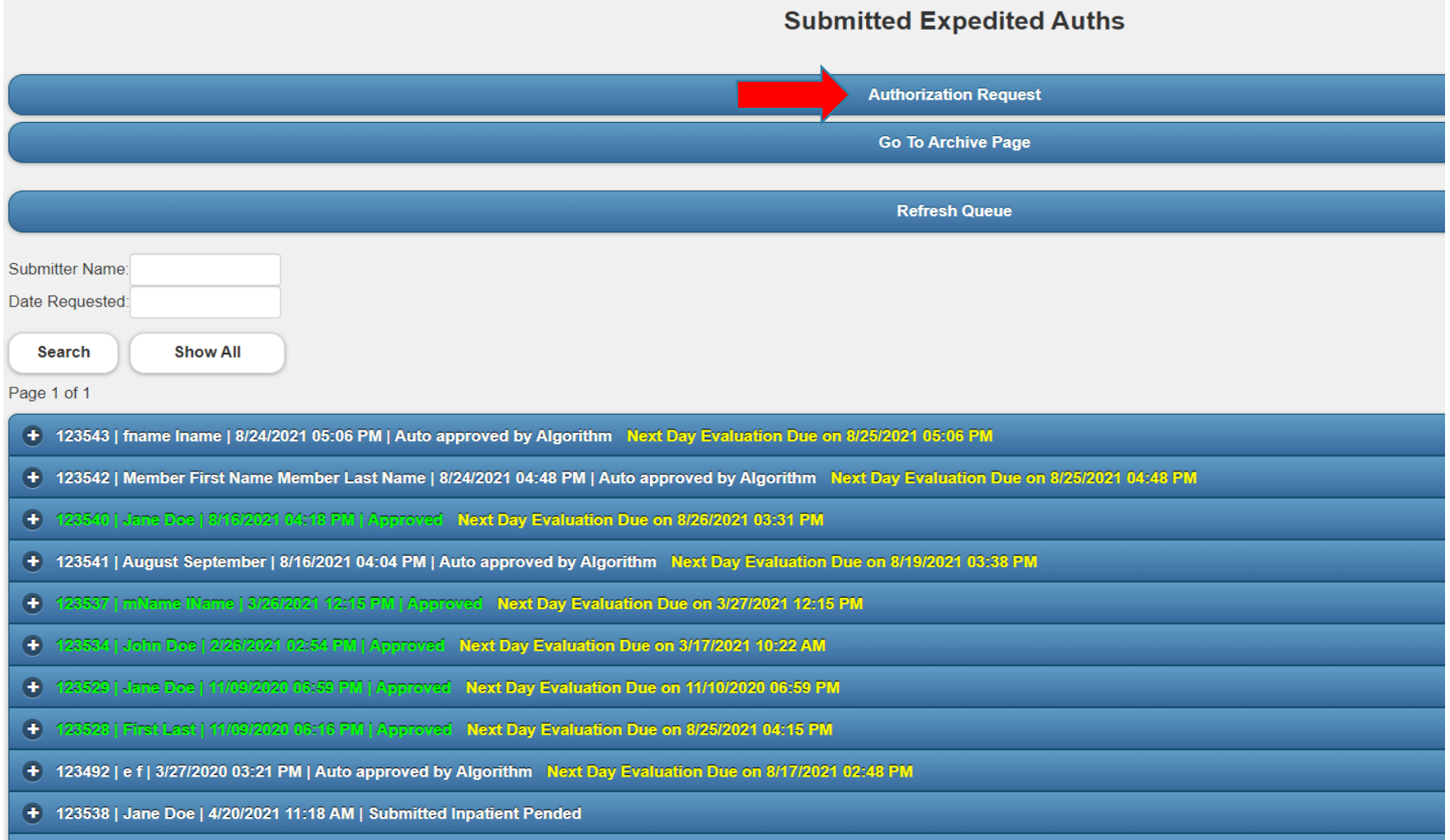

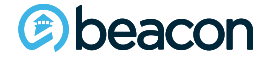

Select the level of care that you are requesting. Once you make a selection and choose Next, you cannot go back. You will need to cancel the request and open a new request if you need a different Level of Care.

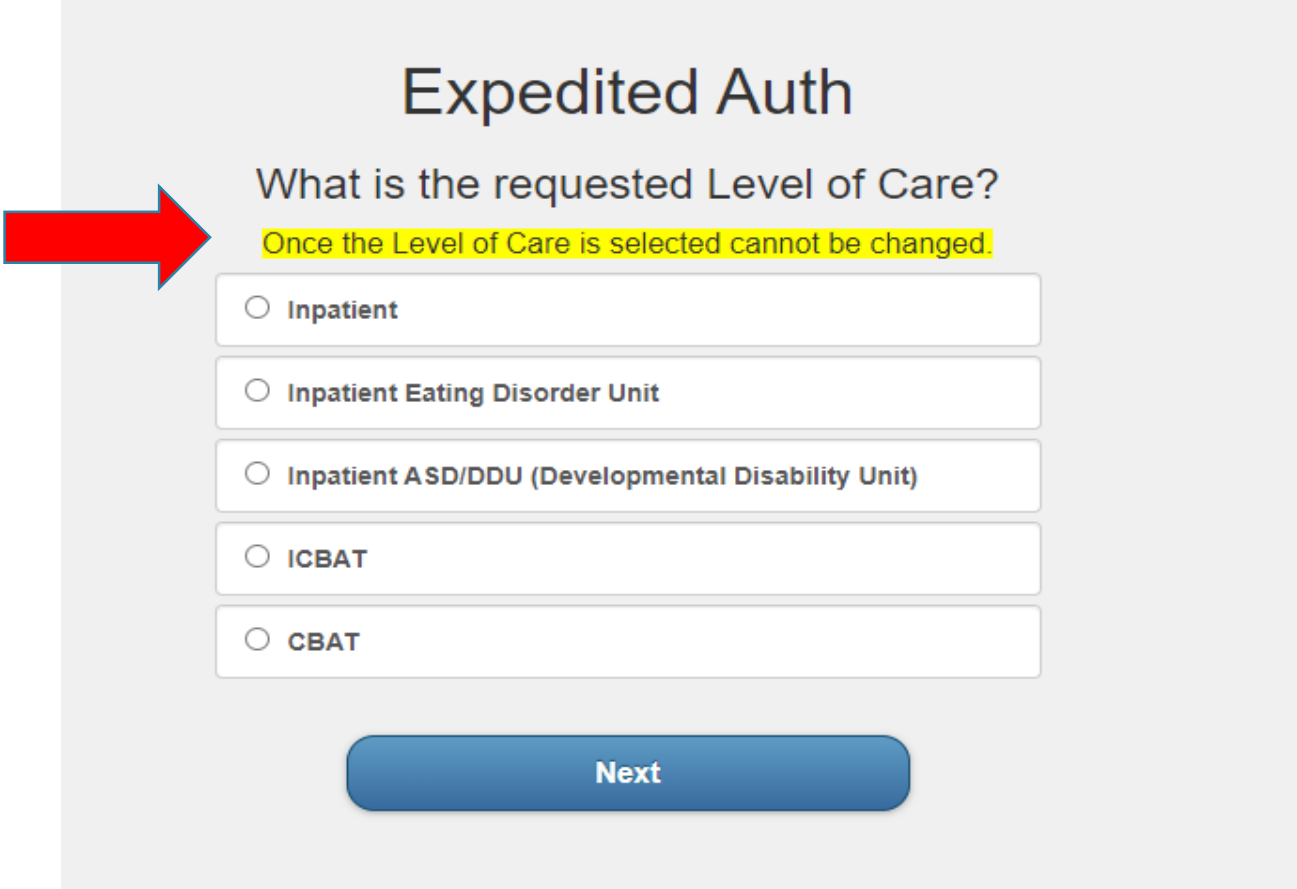

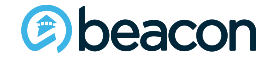

### There are 5 sections to the EXA denoted by the 5 black tabs below.

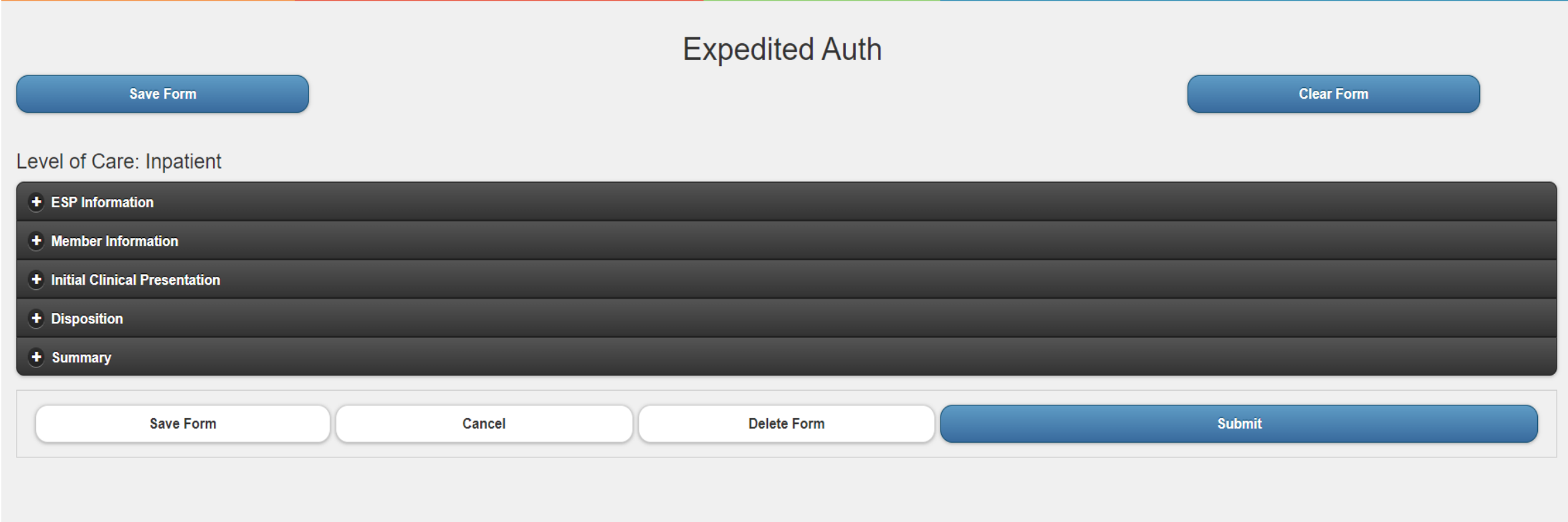

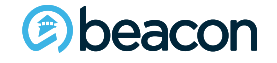

## **ESP Information**

Your agency name should auto-populate. Fill out each field completely.

Please include the phone number so you can be reached in case of questions as well as a secondary phone number, i.e., your cell.

If you cannot be reached we will call the ESP agency that you indicate below.

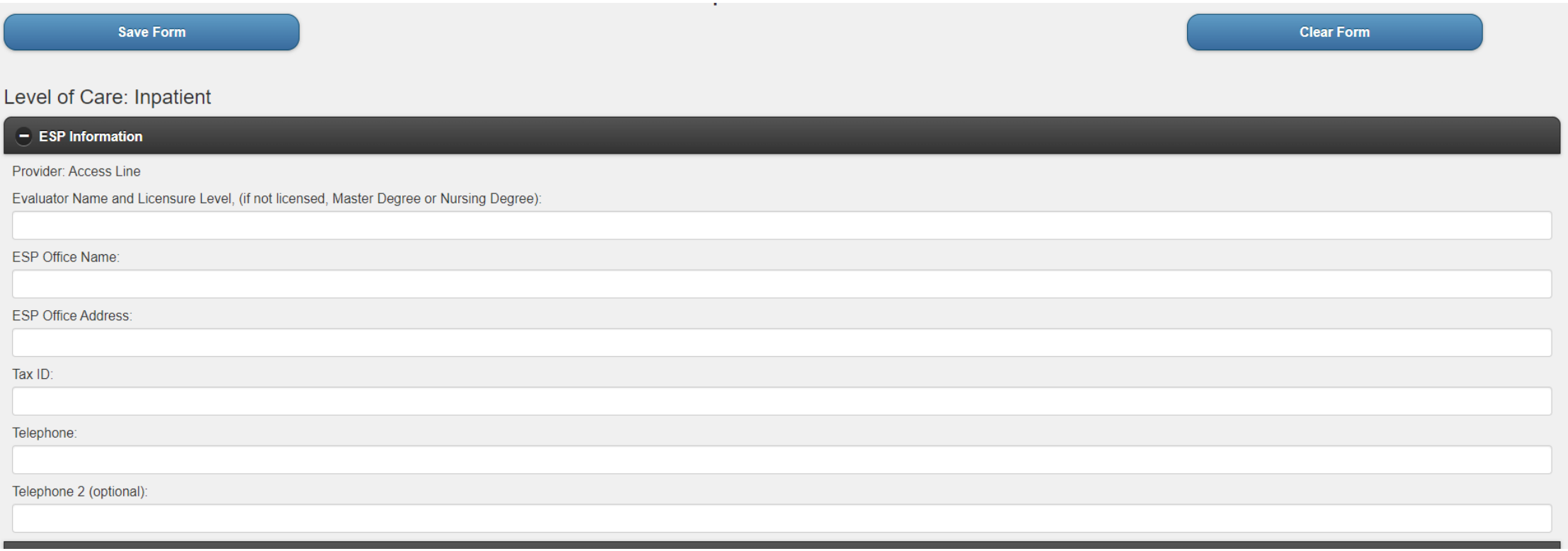

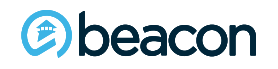

### **Member Information**

beacon

Selections cover basic Member demographics such as name, age, and living situation, etc. Drop-downs will appear on the tabs to pick specifics as indicated by down arrows.

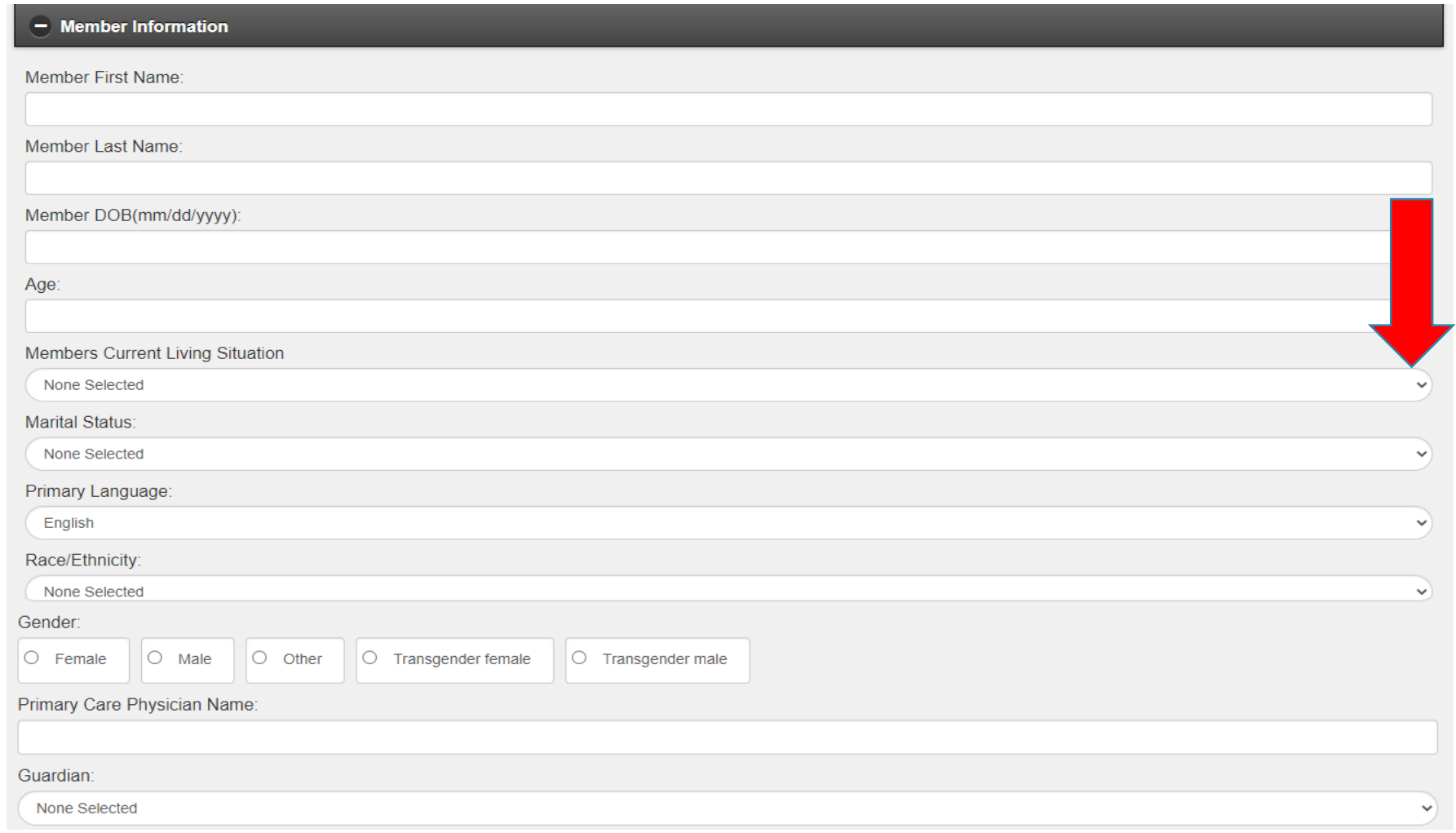

**11**

### **Member Information cont.**

beacon

G

Pay close attention to insurance selections and ensuring that the MMIS and SS numbers are correct. Follow all prompts to ensure sections are filled out accurately.

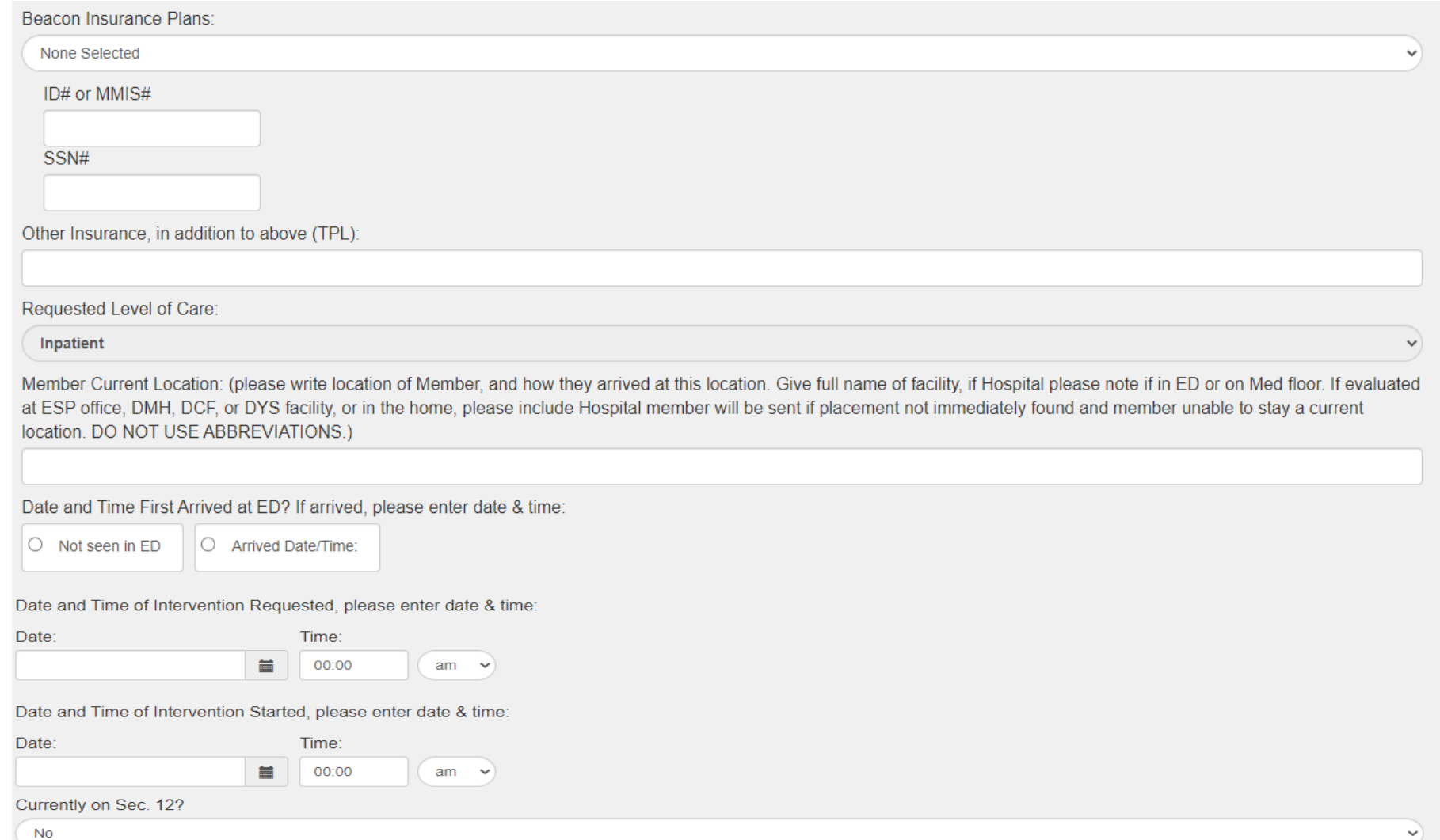

### **Initial Clinical Presentation**

Select diagnosis for behavioral health and medical. Presenting problem: should clearly describe the Member baseline and how current presentation is acutely different requiring LOC request.

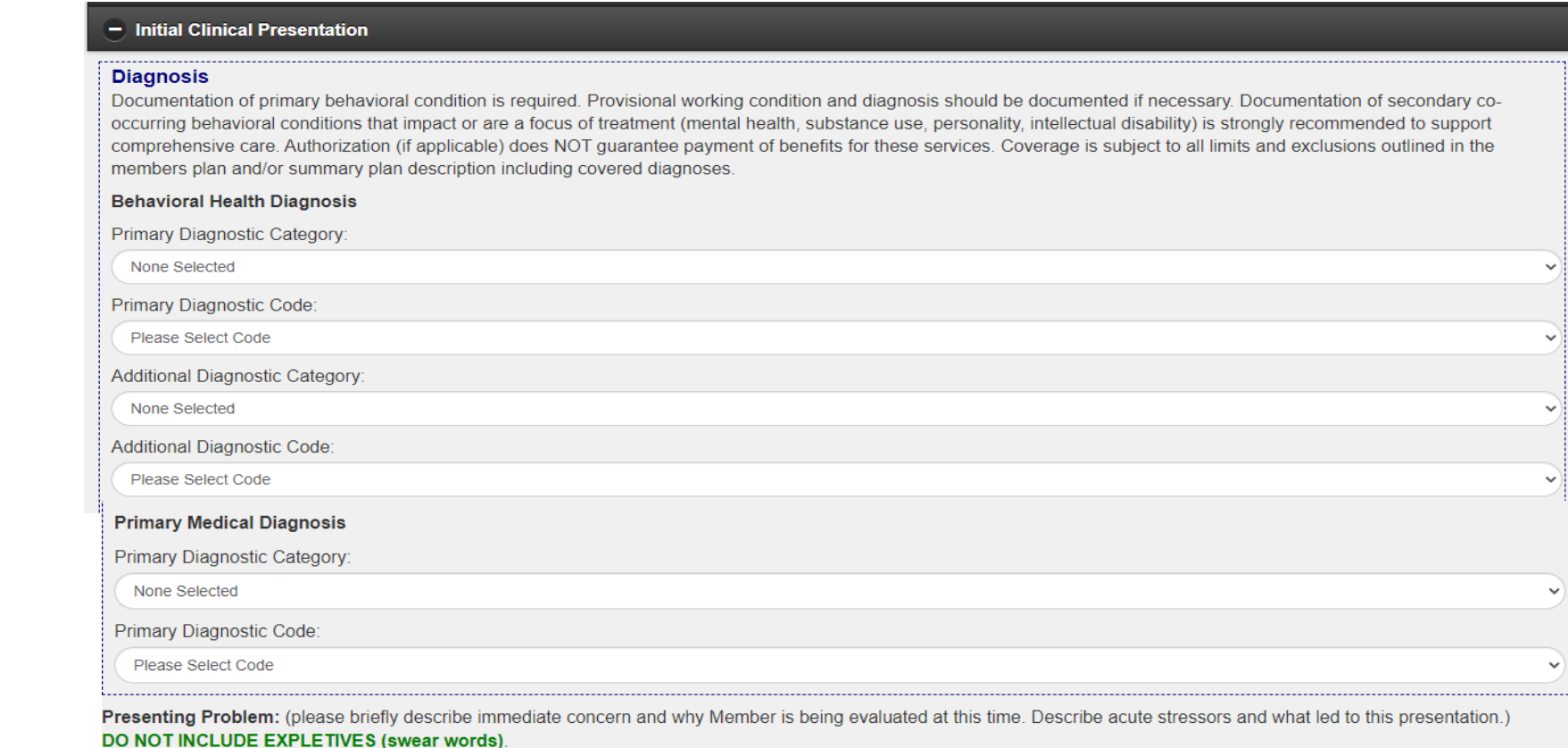

#### 2000 characters left

**Precipitant:** (please describe the acute stressor that led to today's evaluation.)

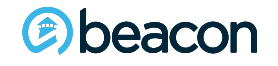

1000 characters left

### **Initial Clinical Presentation cont.**

### Risk Assessments must be filled out completely.

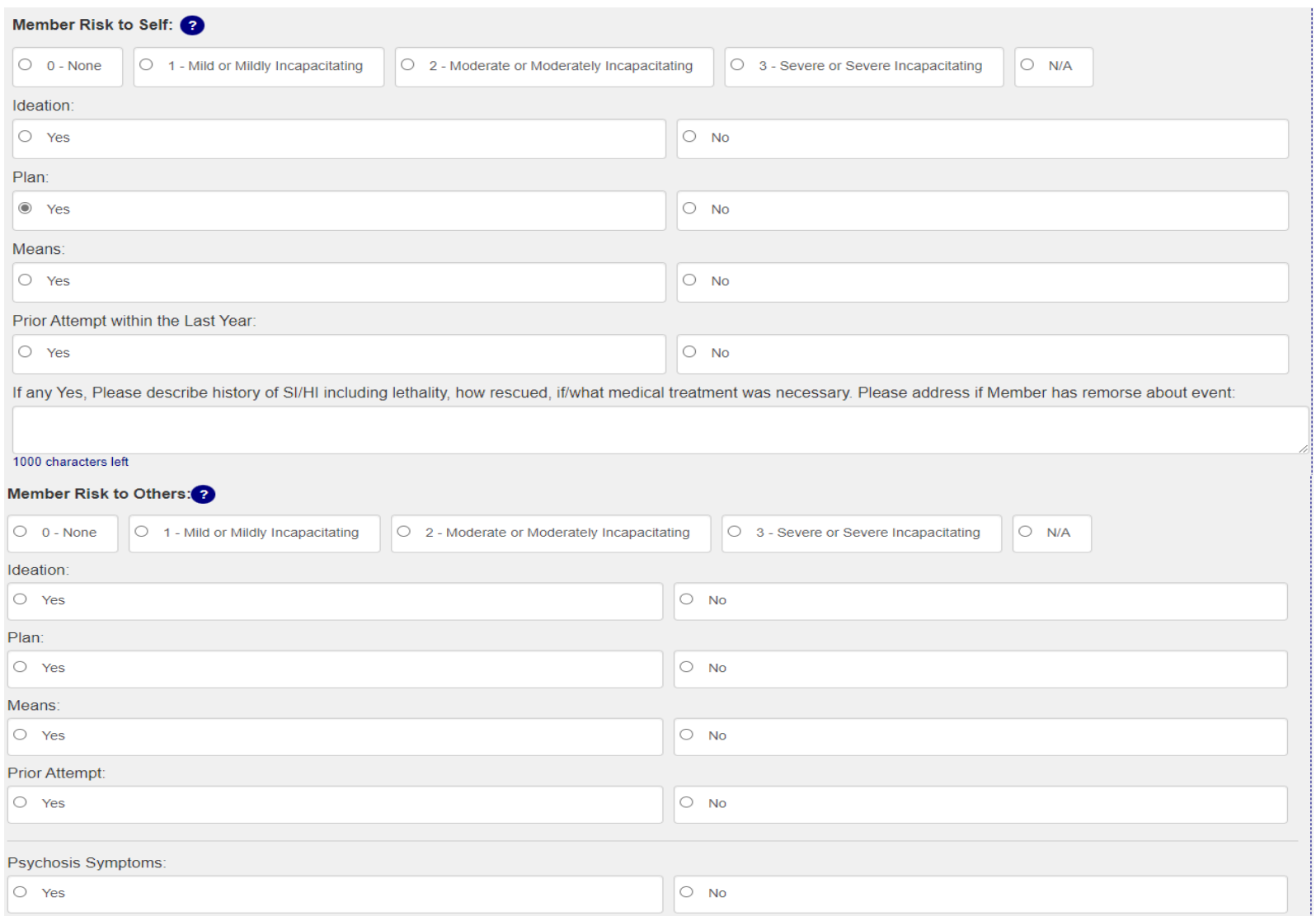

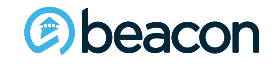

### **Initial Clinical Presentation cont.**

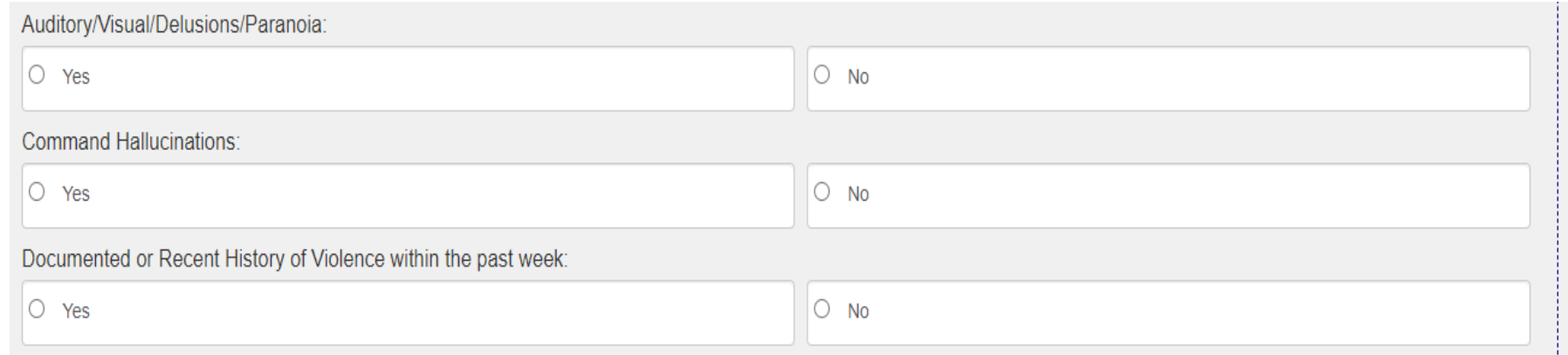

#### Is there state agency involvement?

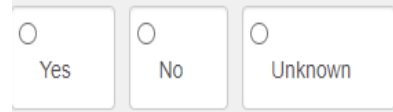

#### Does member need Developmental Disability Unit?

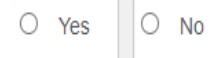

#### Does member need Eating Disorder Unit?

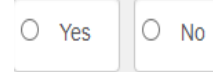

#### Is member medically admitted?

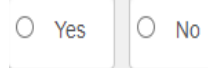

#### COVID-19 Testing:

**Please Select Results** 

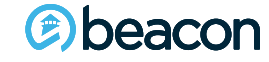

↩

## **Disposition**

This field has two options. If no placement is located, select Will call back with bed (wcbwb). Barriers to placement will be displayed and need to be filled in as applicable. If a bed has been located, select provider from drop-down menu. If the provider is out of network, please call the Northeast Access Line.

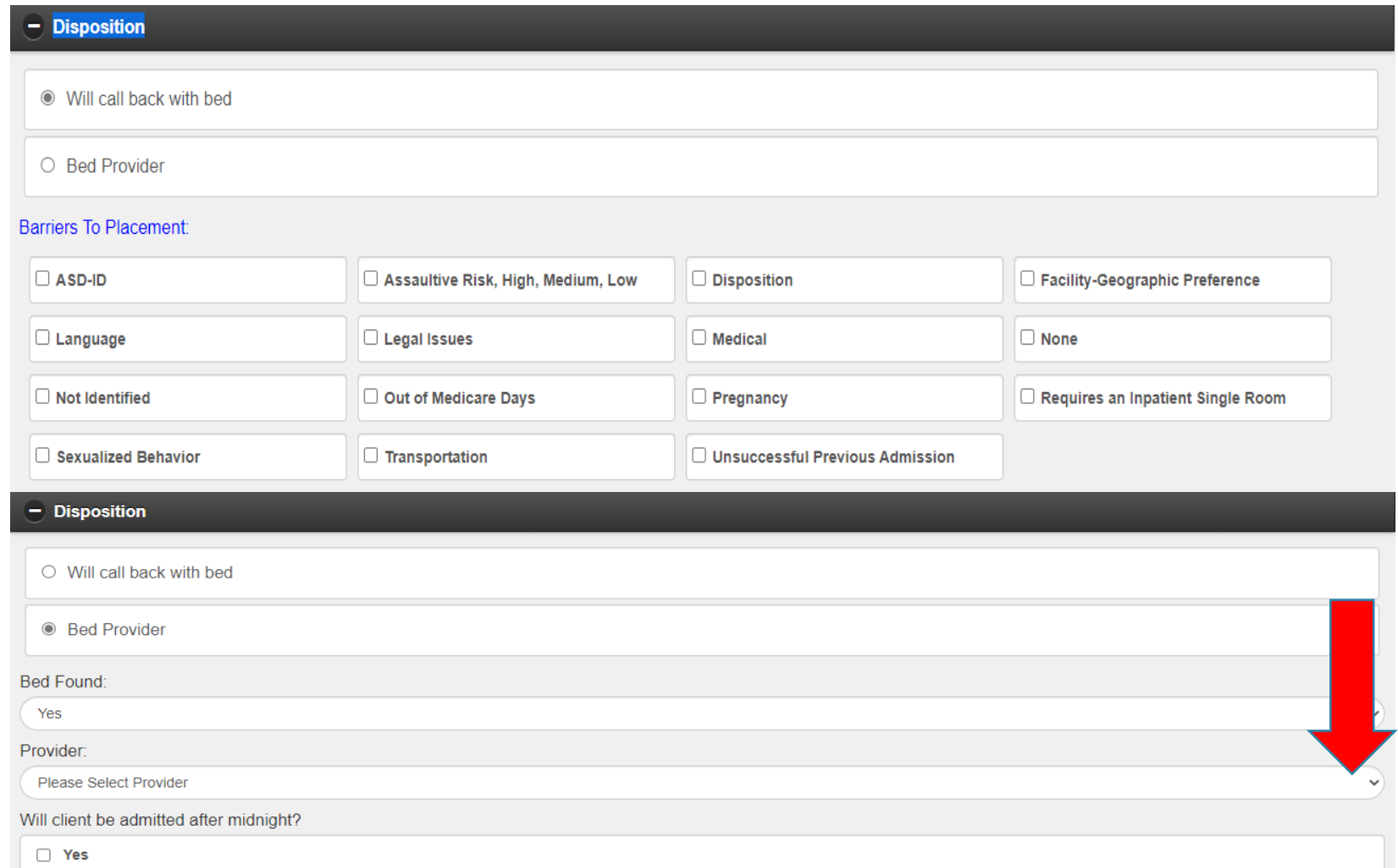

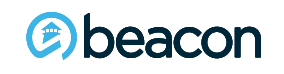

The first four sections of the EXA must be filled out in their entirety in order to be submitted. If any information is missing from the form when submitted, it will highlight in red to indicate it is a required field which must be completed.

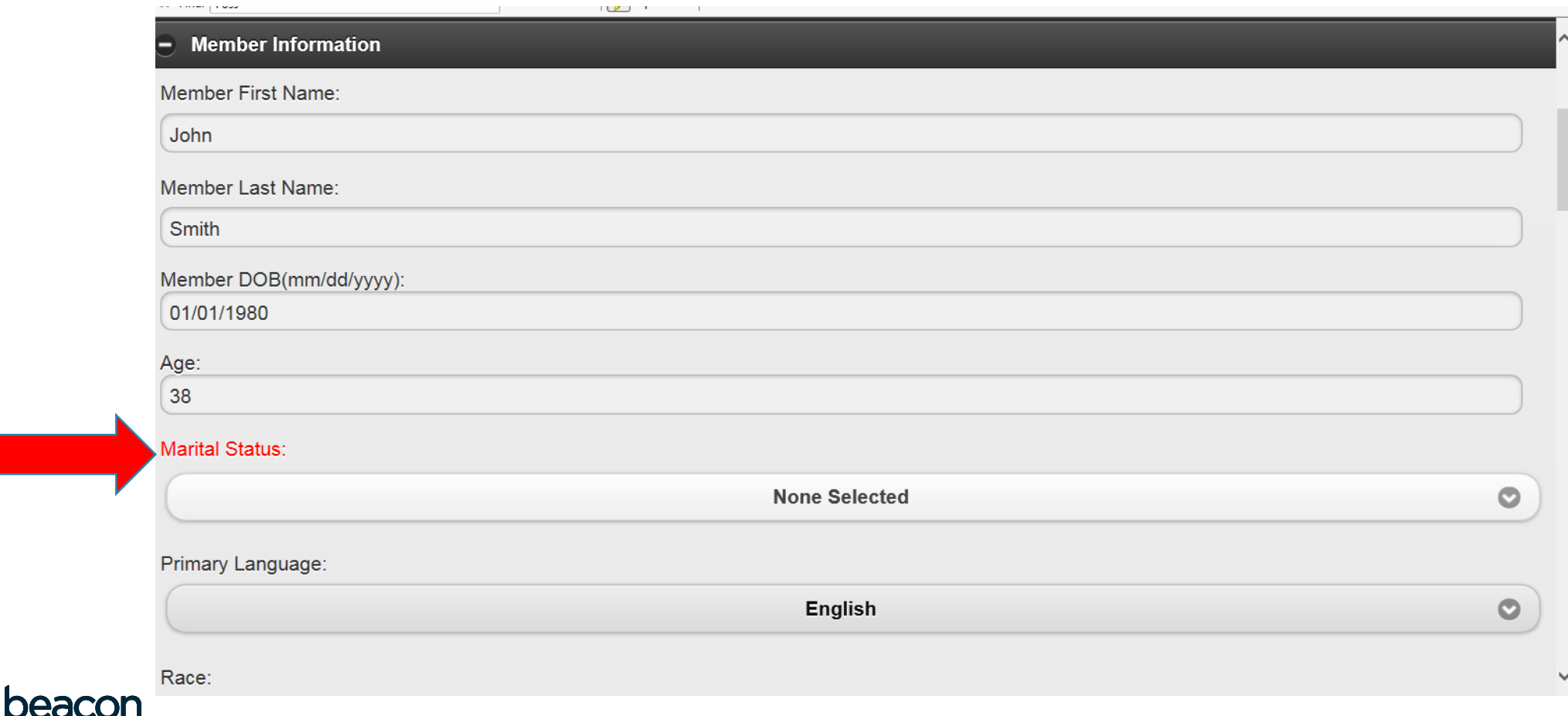

## **Summary Tab**

This field will give you a readable version of what you are presenting to Beacon. Please read and review for accuracy before submission.

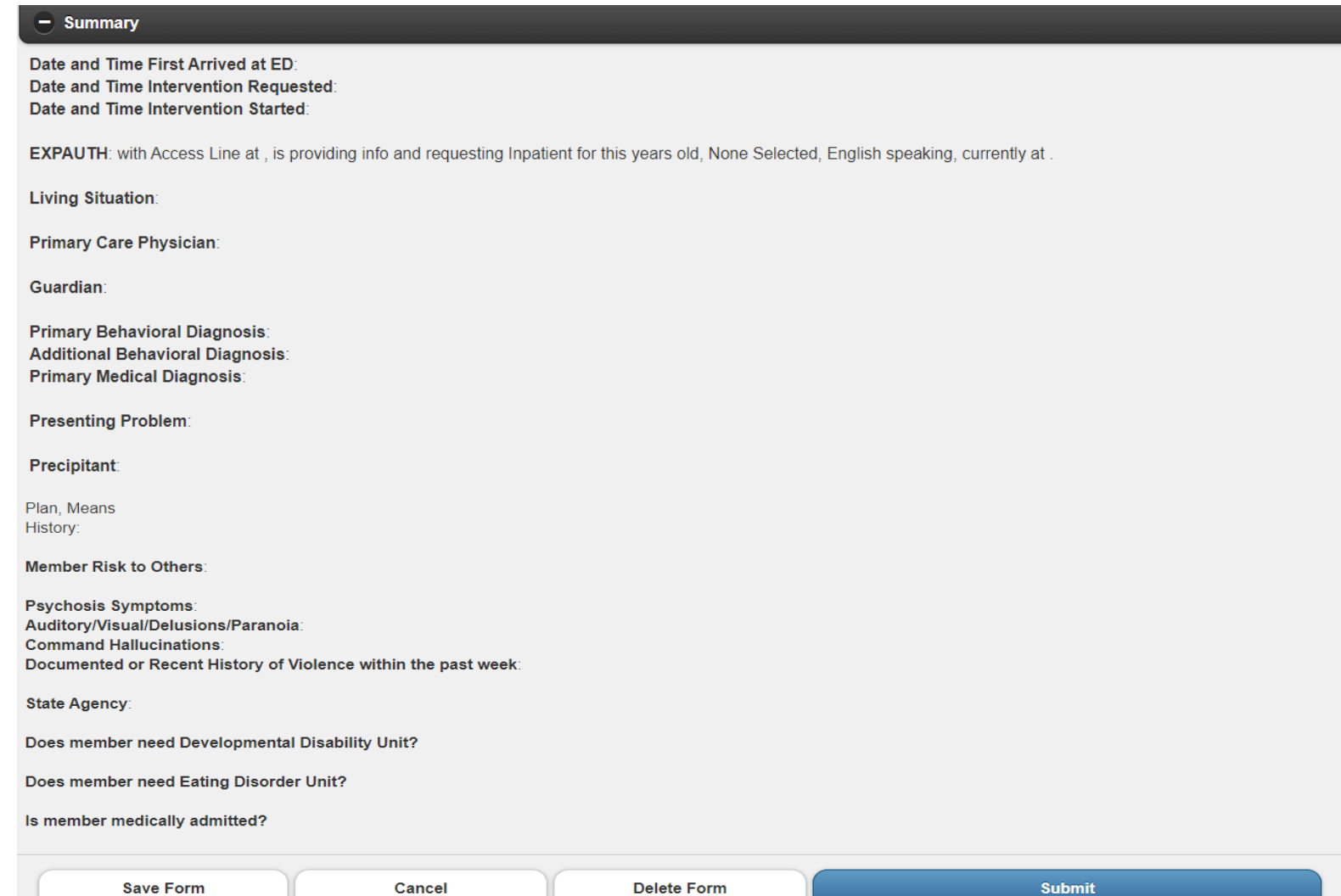

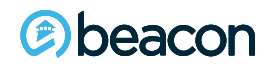

There is an automatic timeout on the EXA for security reasons. An EXA in progress will automatically be saved when not responded to within the fiveminute timeframe. **C** Data lool **C** lasks MassHealth Provider O... **29 Expedited Auth** 

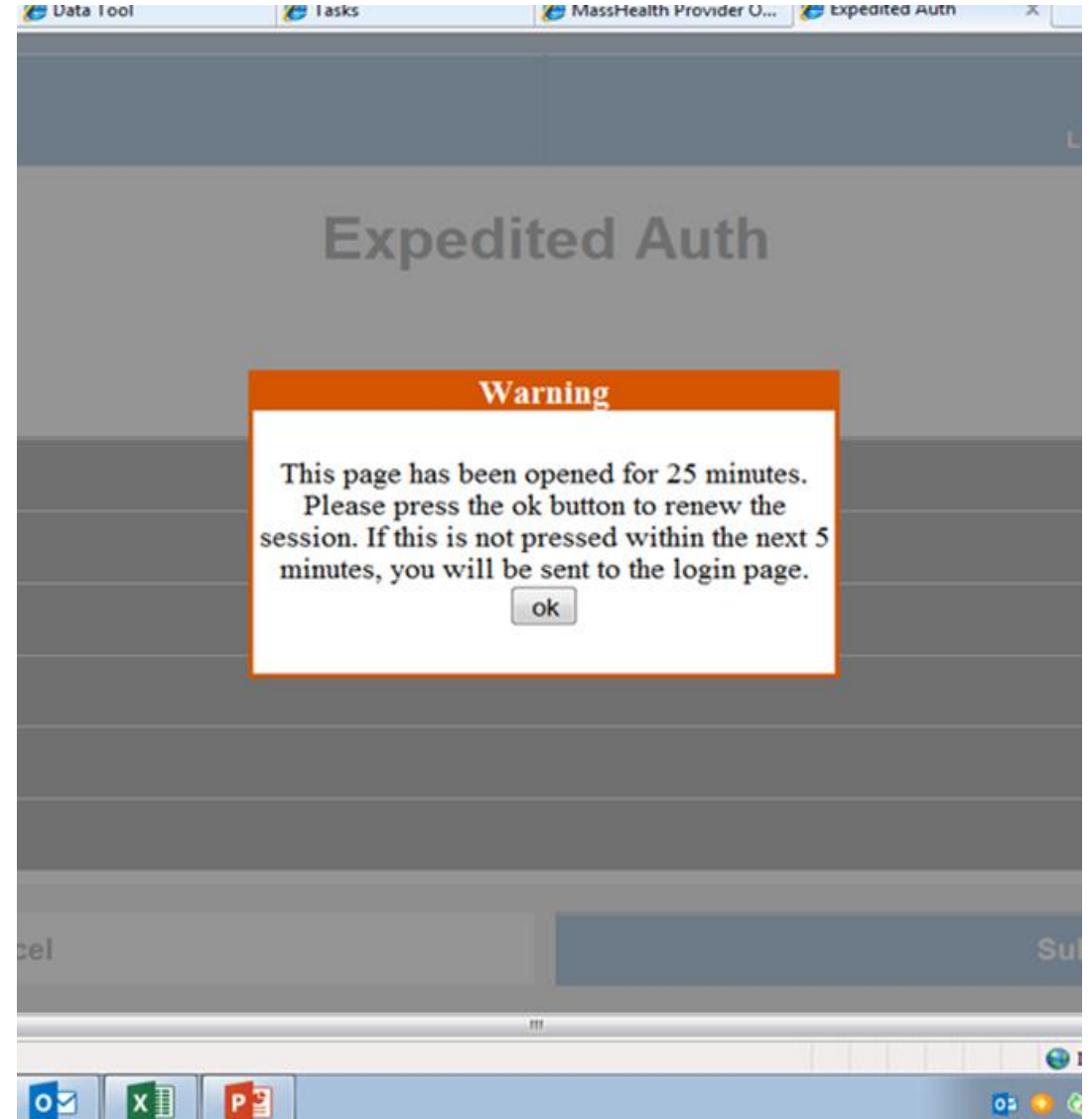

beacon

After submitting the EXA, if it was auto approved, you will receive a message and an assigned confirmation number for your records. Please note this is NOT an Authorization number.

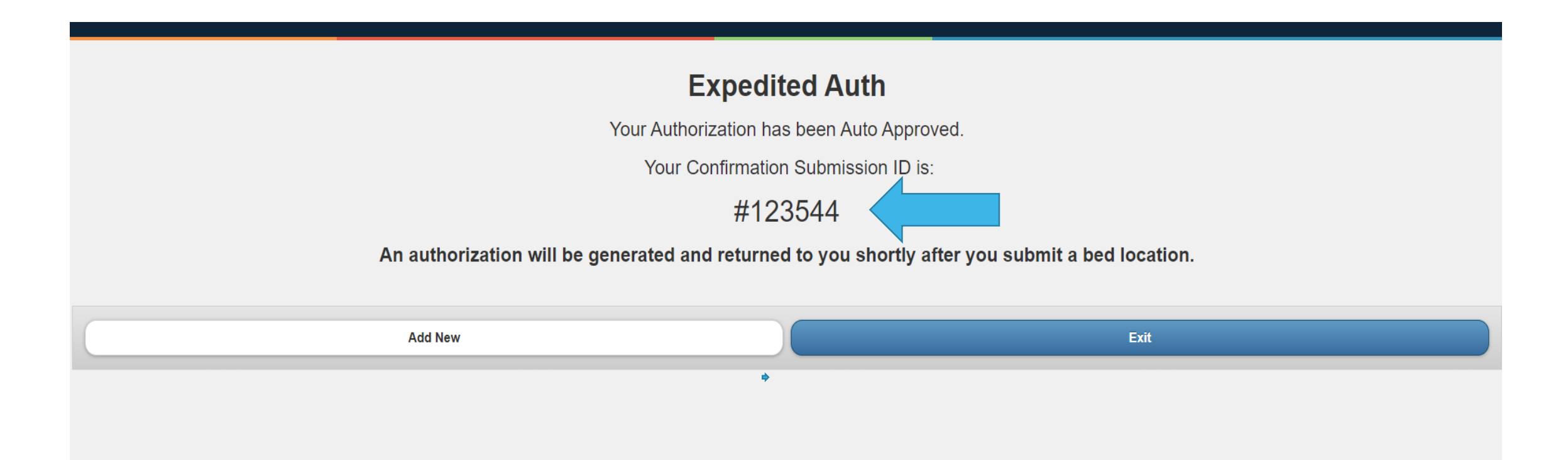

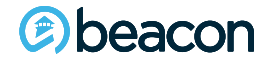

After submitting the EXA, if it was NOT auto approved, you will receive additional clinical questions. Click on the tab to view additional clinical questions.

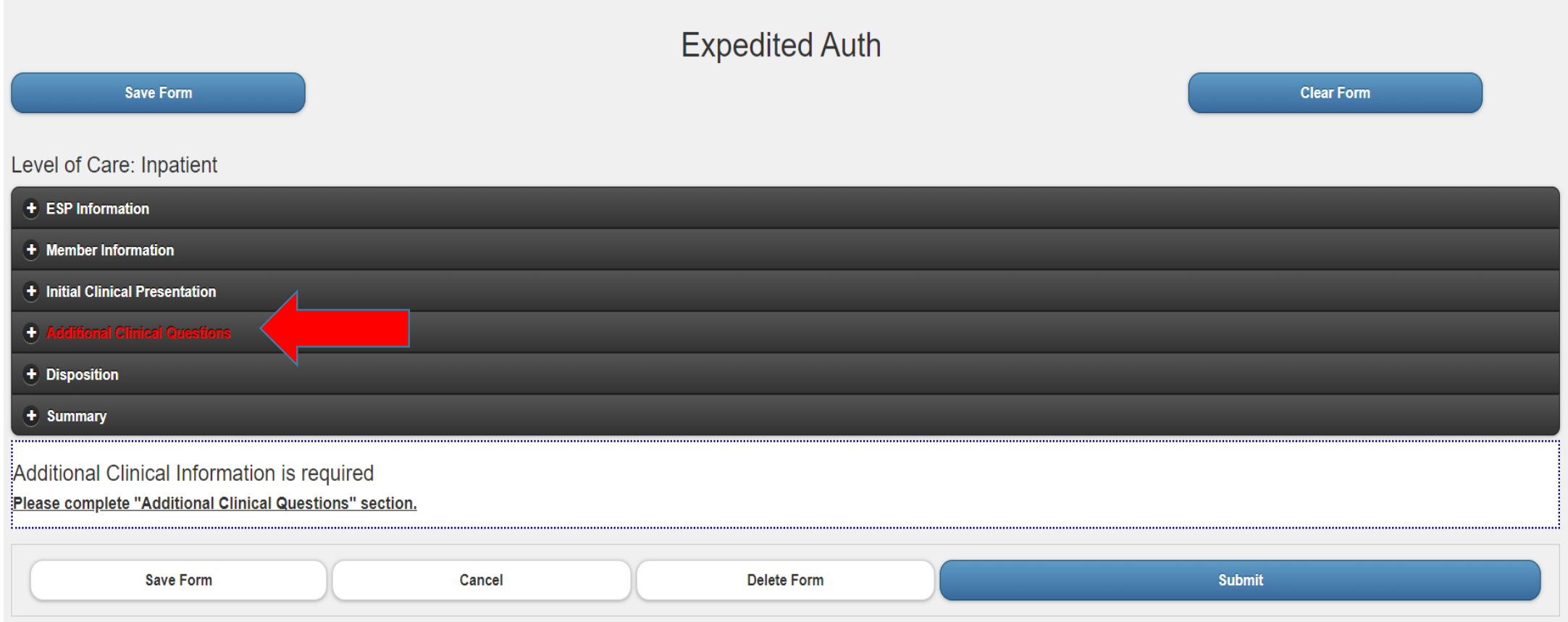

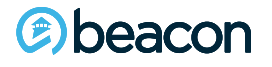

Complete the mental status exam by checking off applicable descriptors and note in the narrative box below anything unusual or off baseline.

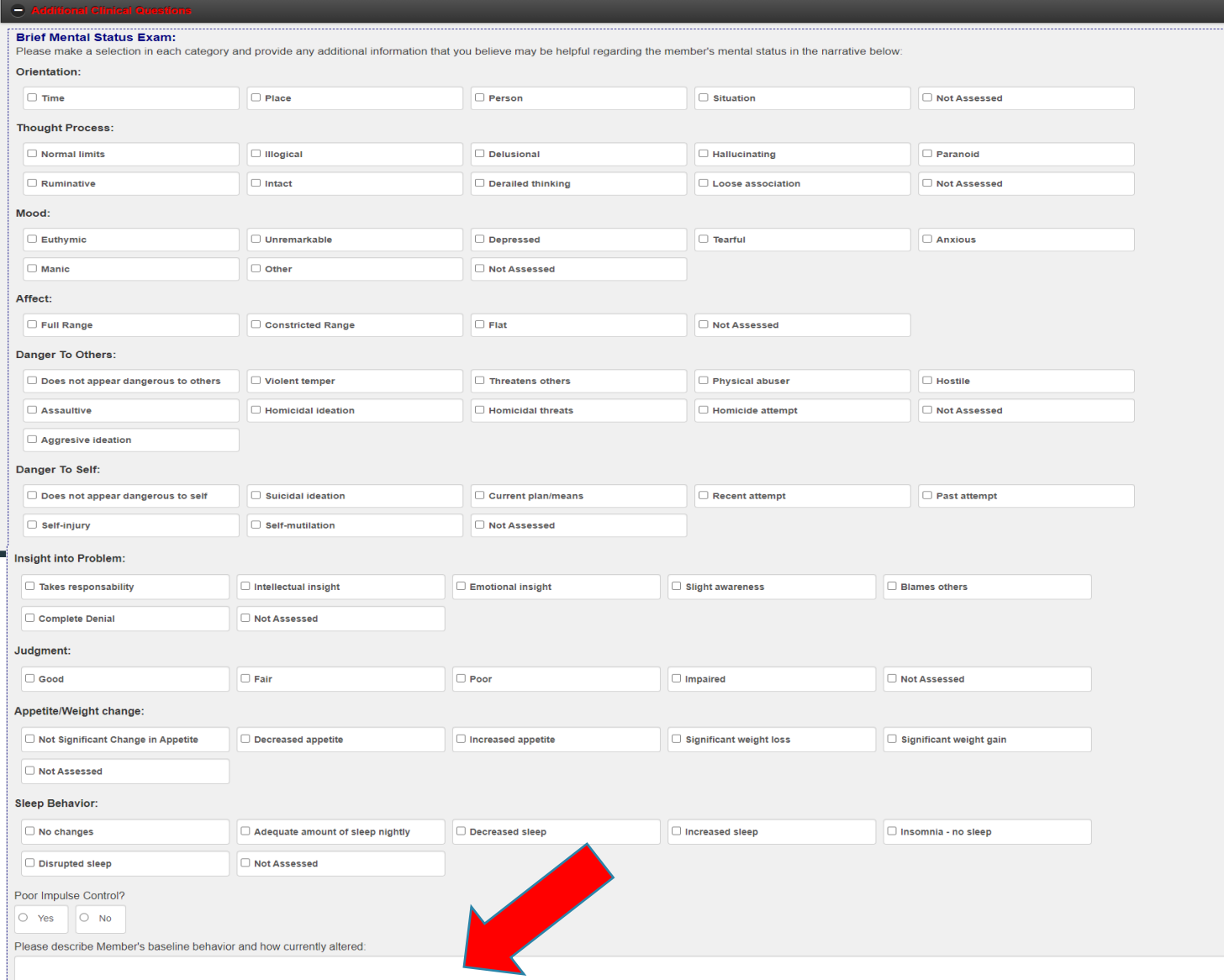

*<b>@beacon* 

1000 characters le

### **Clinical Questions cont.**

For the following categories (substance use, medications, OP providers), if yes is selected, you must fill in details. To add more than one substance use, Medications, or provider, click Add to display another row.

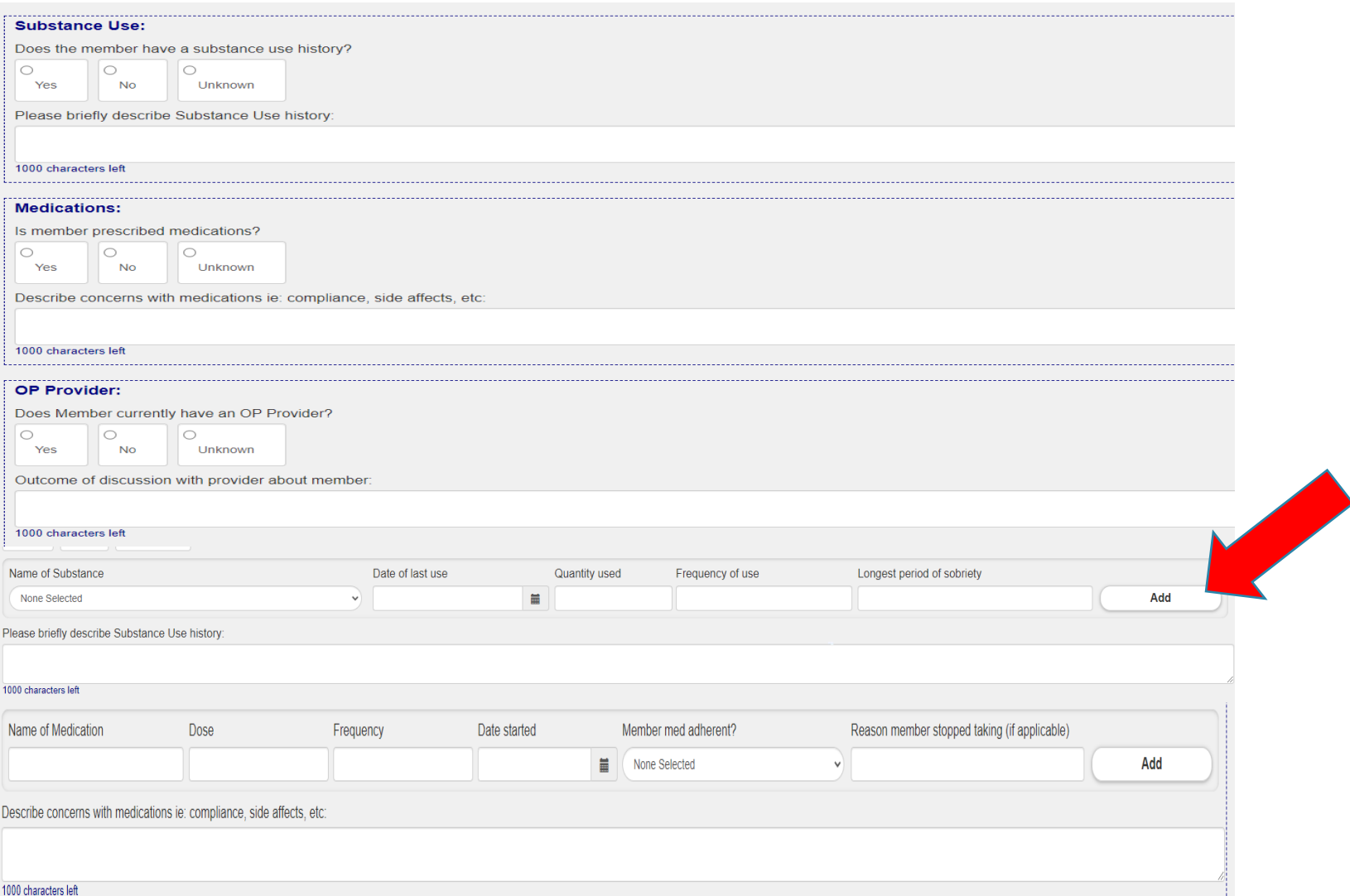

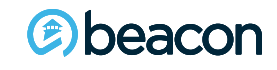

## **Clinical Questions cont.**

Describe all attempts to maintain the Member in the community and why these have been ruled out. For youth cases, record all CBHI interventions and consultations that have taken place, referrals to CBHI treaters, etc. Describe goals for acute level of care including suggested treatment plans to address the Member's stressors and suggested step-down and discharge plan.

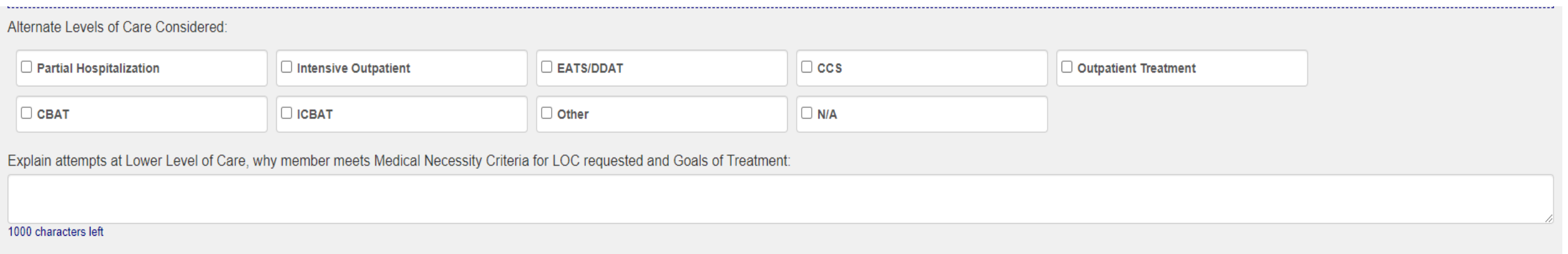

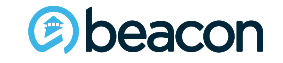

The EXA may be saved at any time using the Save Form button.

Only one EXA can be saved per login user name. The Clear Form button is used to clear or void an unfinished EXA.

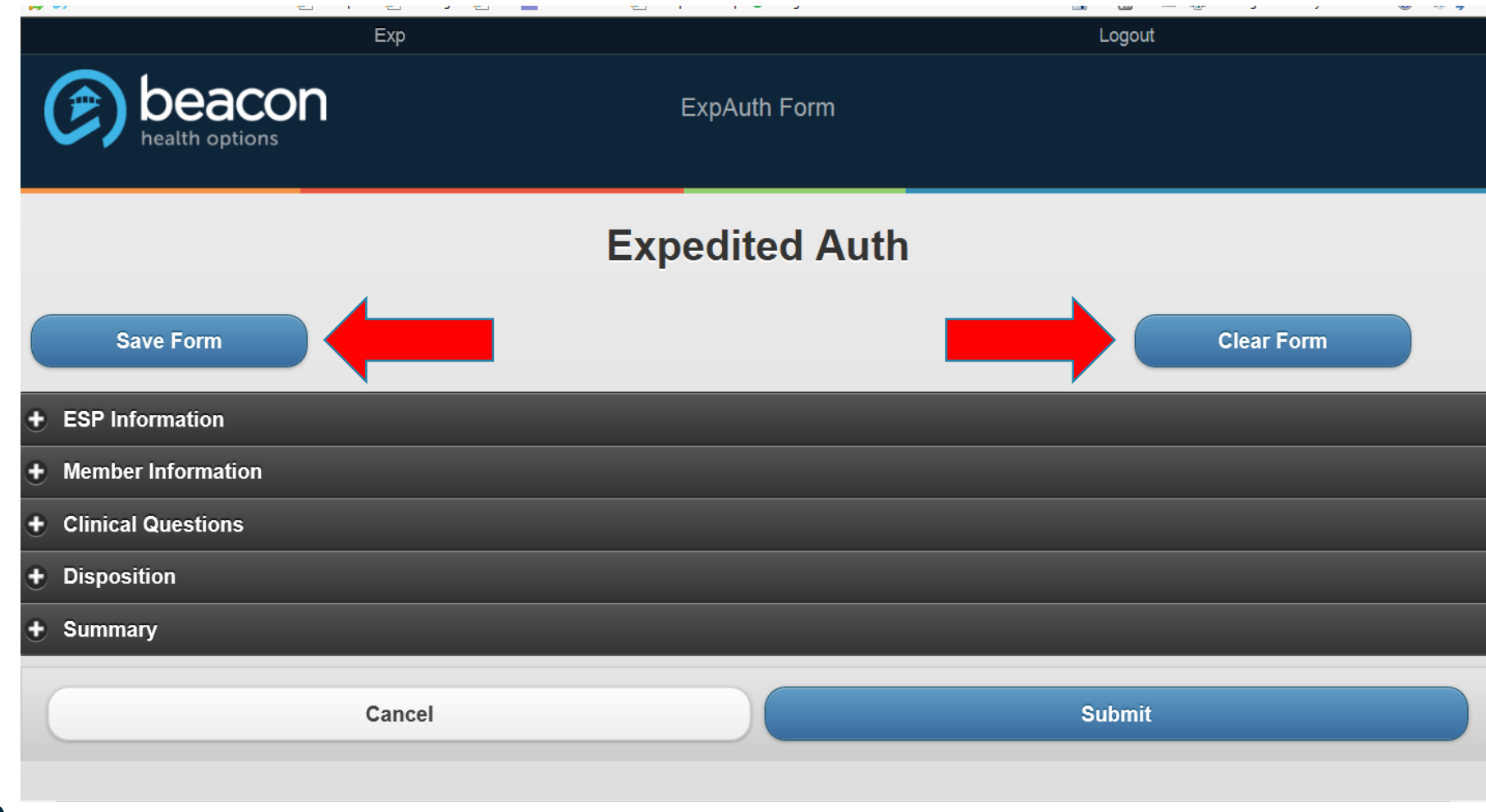

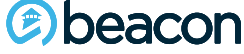

The newly submitted EXA will initially post reading Submitted. After the EXA is entered on the Beacon side a message will be sent back indicating if the EXA has been Approved or No Disposition Made, Call Access Line if additional information is required. The queue will need to be refreshed to see this message.

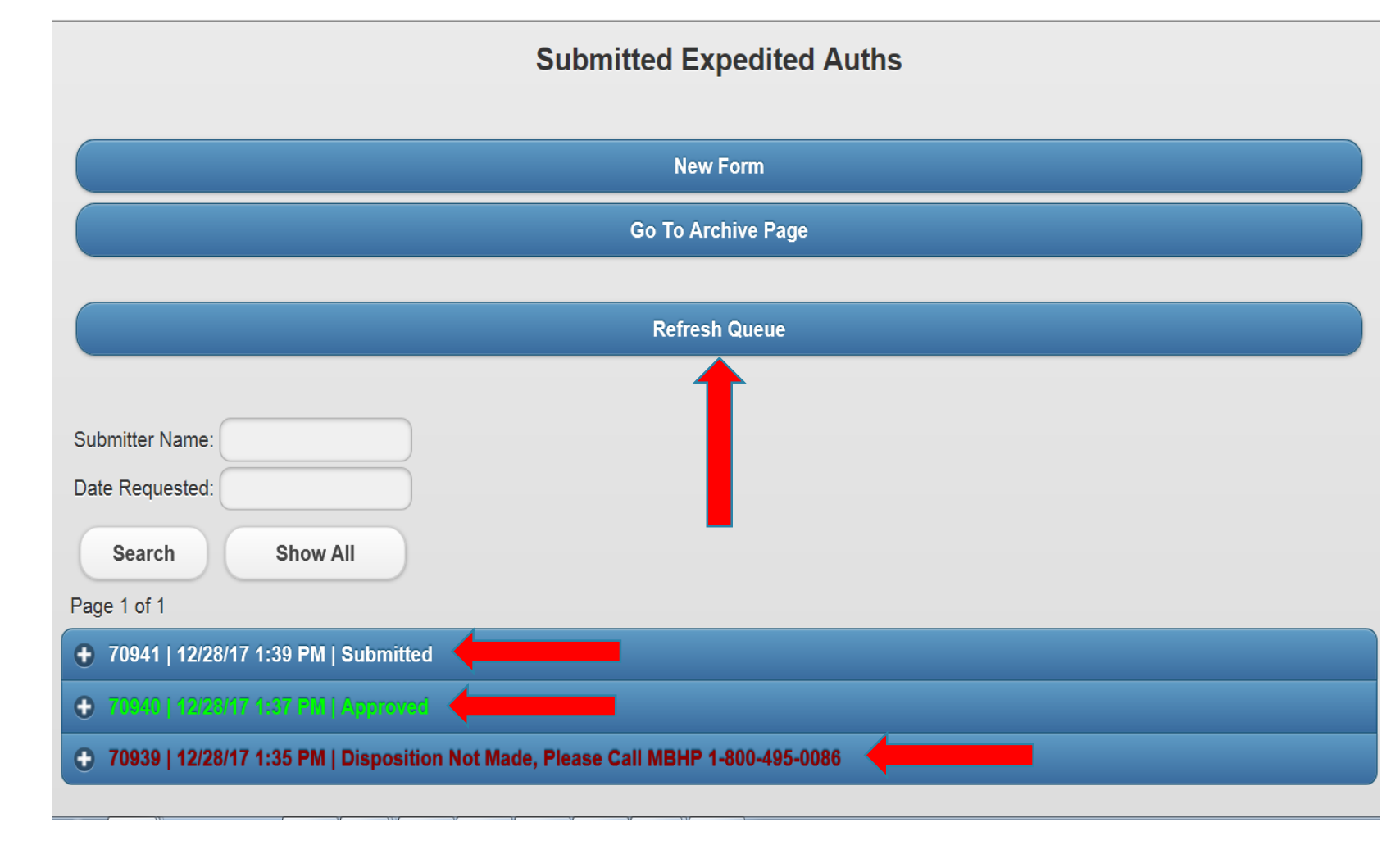

beacon

**26**

## **Disposition Change**

Clicking on the EXA line will open the disposition drop down. You may chose the Bed Found from this drop down. The Bed Found can be used when a placement has been secured. Click on the provider Tab to pick the facility where the bed is secured and SUBMIT.

![](_page_26_Picture_20.jpeg)

![](_page_26_Picture_3.jpeg)

The Northeast Access Line will authorize the bed and return the authorization number and number of days through the EXA. The Approved status will change to Authorized when this has been completed. The queue will need to be refreshed to see this change.

![](_page_27_Figure_1.jpeg)

Clicking on the Auth Line will open the Auth return.

![](_page_28_Picture_1.jpeg)

![](_page_28_Picture_2.jpeg)

After retrieving the auth number, the EXA can be archived by clicking on the Archive tab.

![](_page_29_Picture_13.jpeg)

![](_page_29_Picture_2.jpeg)

## **Next-Day Evaluations (NDE)**

When an NDE is due you will be notified several ways. The top of your screen will display a message telling you that Next-Day Evaluations are due. You will also hear a ding that audibly alerts you that an NDE is due. This will continue until the NDE is completed and submitted back to Beacon with the updated clinical information, withdrawal, or bed placement.

![](_page_30_Picture_2.jpeg)

You will also see a yellow highlighted message after the original EXA submission that an NDE is due. The time is calculated from the original time you submit the EXA to Beacon. To access the NDE, click on the specific case.

![](_page_30_Picture_35.jpeg)

![](_page_30_Picture_5.jpeg)

You will see all options for this Expedited auth below. Enter disposition information if you have it at this point. The original EXA will appear at the bottom of the screen, where you can scroll down and view/review. The button to select for the NDE is highlighted in yellow.

![](_page_31_Picture_24.jpeg)

EXAUTH: Jane Doe Licsw AccessLine at MBHP, 1000 washington St Boston MA is providing info TaxID: 2545654 and requesting Inpatient LOC for this 61 years old, Single, English speaking, Caucasian/White, Male, currently at Mas has TPL, no pre-authorization required with Aetna of WI. no prior auth required

Primary Care Physician: Dr. QUEUE

![](_page_31_Picture_4.jpeg)

This page will show all NDE that have been submitted up to this point, indicated by the red arrow below. You may click on any of these for review. To open a new NDE, click on New Form. You may return to the home default page at any time by clicking on the second tab below.

![](_page_32_Figure_1.jpeg)

![](_page_32_Picture_2.jpeg)

### The NDE consists of the following tabs:

![](_page_33_Picture_26.jpeg)

You will note on the **ESP Information tab** that most of the original submitted information auto-populates from the original EXA but is in read-only form. You must submit the name, license, and telephone numbers of the current ESP doing the evaluation so they can be contacted.

Novt Dou Evoluction for EVA #102545

![](_page_33_Picture_27.jpeg)

![](_page_33_Picture_4.jpeg)

The Member Information Page also has fields that are auto-populated and in read-only form (grayed out). If there are any changes regarding gender info or other insurances please indicate. Current level of care that was approved is a required field, and if a lesser level of care is now being requested please indicate here.

![](_page_34_Picture_18.jpeg)

At the top of the follow-up assessment is the date of the original EXA submission and how many days the Member has been waiting for placement. Fill in the location (if in ED, home, medical floor, etc.), today's date, and the time the NDE took place. All narrative fields should be answered comprehensively, noting what is the same/different from the day 1 request and why the Member continues to meet acute level of care. Indicate all attempts at diversions and how you are actively working to maintain/stabilize the Member to return them to functioning in the community.

![](_page_35_Picture_43.jpeg)

If restraints were used in the past 24 hours and you select yes, you will see the following dropdown.

beacon

![](_page_35_Picture_3.jpeg)

### **Follow Up Assessment**

beacon

 $\bigcirc$ 

![](_page_36_Picture_24.jpeg)

If you answer yes to the following questions, drop-down boxes will appear for more details. The next slide will discuss medical necessity in more detail.

![](_page_36_Picture_25.jpeg)

**37**

### Please Note: Medical Necessity has NOTHING to do with Medical/Physical issues.

Medical necessity is the criteria that is used to determine if the Member meets the standard/benchmark for acute level of care, whether it be IP, CBAT, ICBAT, PHP, etc. You should give a robust description of how the Member continues to meet the criteria for the level of care being requested as compared to day 1. If the Member is no longer exhibiting significant, serious symptomology, all diversion attempts should be clearly indicated, including why they are not able to take place and why you are submitting the NDE for a continued LOC request.

Medical Necessity: (please describe in detail why PS continues to meet medical necessity criteria for admission to requested level of care, if the PS has improved or is currently denving symptoms further review why they st note whether your ESP Psychiatrist has been contacted and if they are in agreement.)

#### 1000 characters left

![](_page_37_Picture_4.jpeg)

## **Summary Tab**

The summary tab shows what you have entered into the NDE and how it will read to Beacon when it is received. You should review this before submitting, checking for errors (removing any swear words), and ensuring it is conveying the current status of the Member and reason for continuing to request an acute level of care. Submit when you are satisfied with your submission.

**Important**: There is not a save button on the NDE, so you must complete this form in its entirety and submit before stepping away from the computer or it may be lost and you would need to resubmit.

**MEMBER NAME: Jimmy Smith MEMBER DOB: 06/12/1960 MEMBER MMIS#: 121212454545** EXA NEXT DAY EVALUATION: with Access Line at 1000 washington St Boston MA is providing info for Next Day Evaluation performed on at 00:00 for this 61 years old. Male currently at . Mbr has Aetna of WI as primary insurance Required with Primary and has been approved with them for 0 days, no prior auth required **Presentation Since Last Update: Restraints used:** Yes. (Last restraint administered: on at 00:00 am) **MSE** Intervention: Psychiatric Consult Requested: Yes. (Consult Provided by: on) Urgent Psychopharmacology Requested: Yes. (Consult Provided by: on) **Medical Necessity: Specialty Placement Required: Yes Barriers to Placement:** 

Section 12: No

![](_page_38_Picture_5.jpeg)

Once you submit, you will get a notification that your NDE for the original EXA number was successful. You will receive a submission number. When you exit, you will see this NDE added to the list of submissions specific to this Member's case. Click on Back to EXA Default Page to see all see all your open submissions.

![](_page_39_Picture_19.jpeg)

![](_page_39_Picture_2.jpeg)

# **Thank You**

**Contact Us** If you would like additional trainings on the Expedited Authorization Website or if you have any questions please contact:

Lorrie Gentes, Northeast Access Line Director

- [Lorrie.Gentes@BeaconHealthOptions.com](mailto:Lorrie.Gentes@BeaconHealthOptions.com)  $\overline{\mathsf{X}}$
- 617-790-4033 $\mathbf{R}_{\mathbf{r}}$